# **1. Vooraleer te beginnen met de online-regsitratie:**

- Scan uw **diploma** in en sla het op in een document
- Scan uw **identiteitskaart** (voor- en achterzijde) en sla het op in een document
- Ook een foto(copie) in jpg-formaat is OK.

# **2. Klik volgende link aan:**

[http://www.health.belgium.be/pls/apex/f?p=ECAD\\_PARAMED:1:2332469314700303](http://www.health.belgium.be/pls/apex/f?p=ECAD_PARAMED:1:2332469314700303)

Je ziet onderstaand scherm:

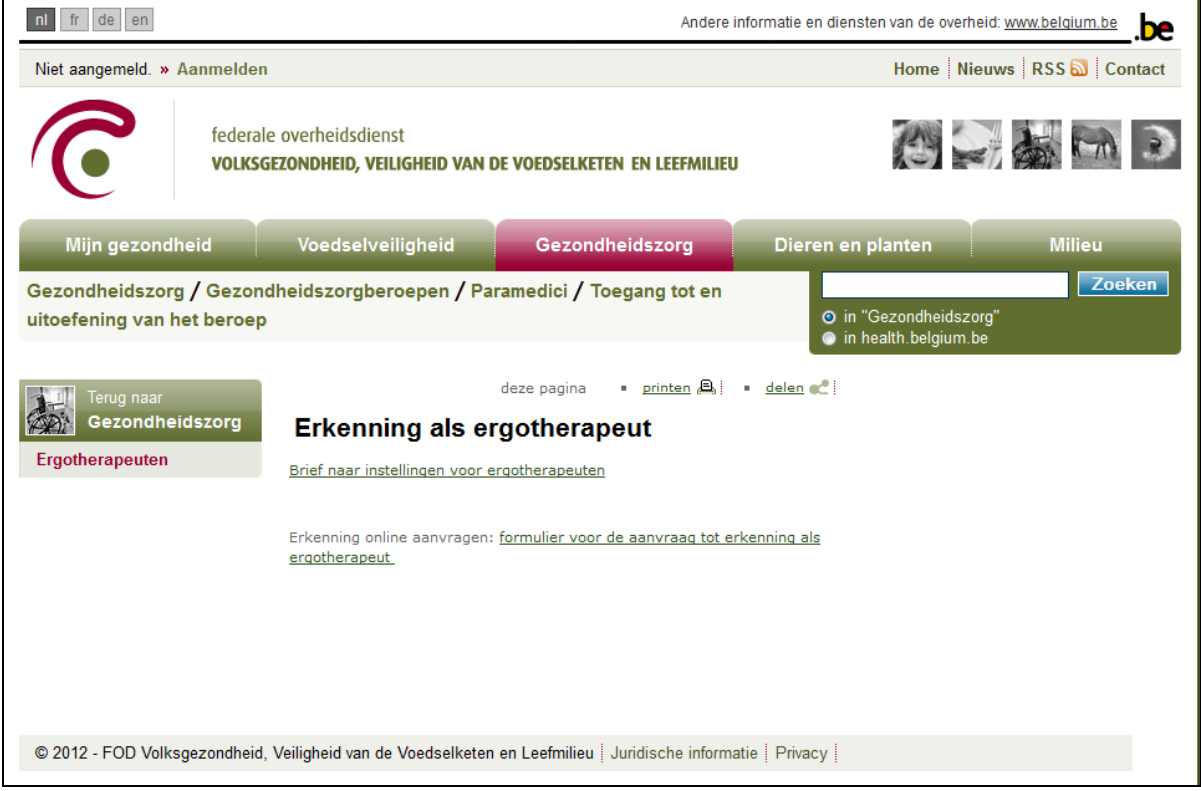

#### **3. Klik op: formulier voor de aanvraag tot erkenning als ergotherapeut**

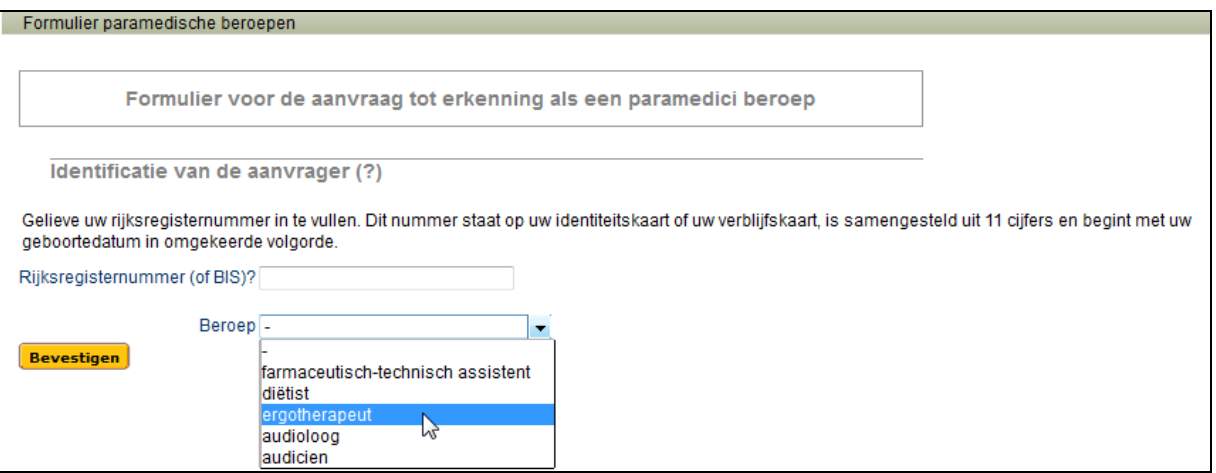

- Vul je rijksregisternummer in
- Kies bij 'Beroep': ergotherapeut. Je dient ook een kopie van **uw diploma** en uw **identiteitskaart** in te scannen en toe te voegen.

### **4. Een informatiepagina met 5 invulitems verschijnt:**

 **Identificatie voor de aanvrager:** alle gegevens met **\*** moeten ingevuld worden, andere zijn vrijblijvend..

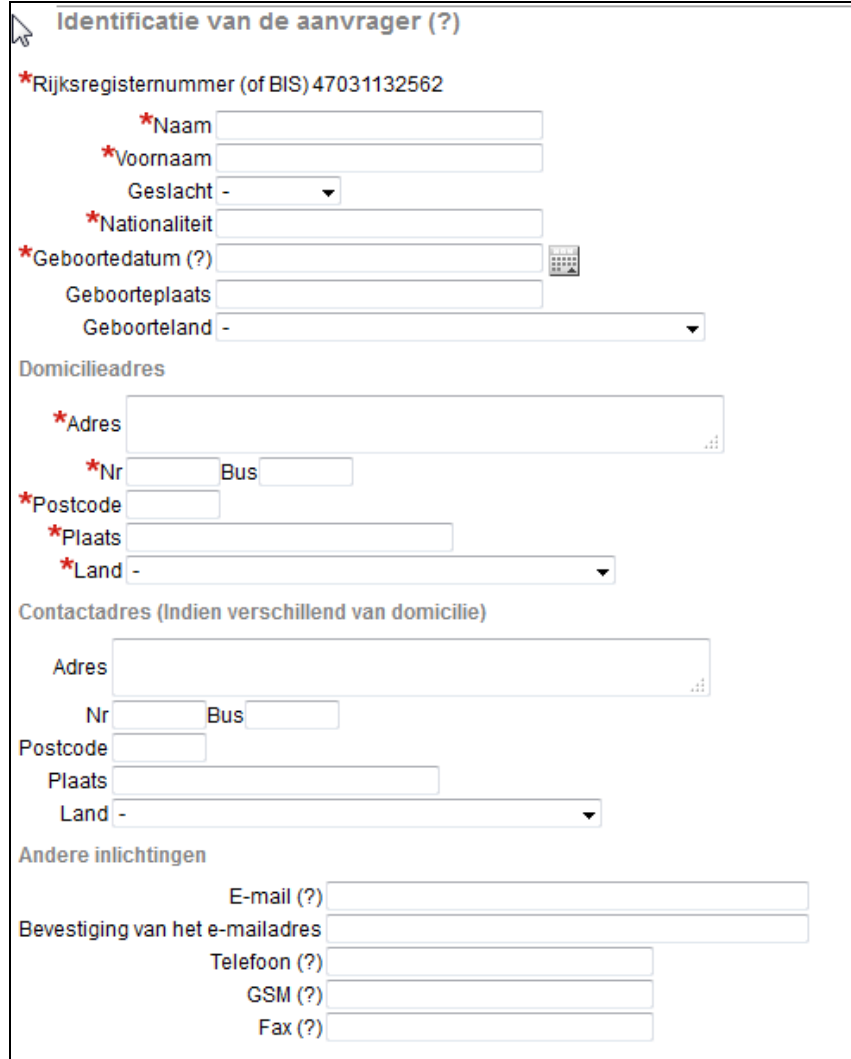

Bij invullen van de datum moet men het hulpmiddel kalender gebruiken. Best kan men eerst jaar, dan maand en laatst dag ingeven. Immers, na ingeven dag sluit kalender af.

## **Opleidingsdiploma:**

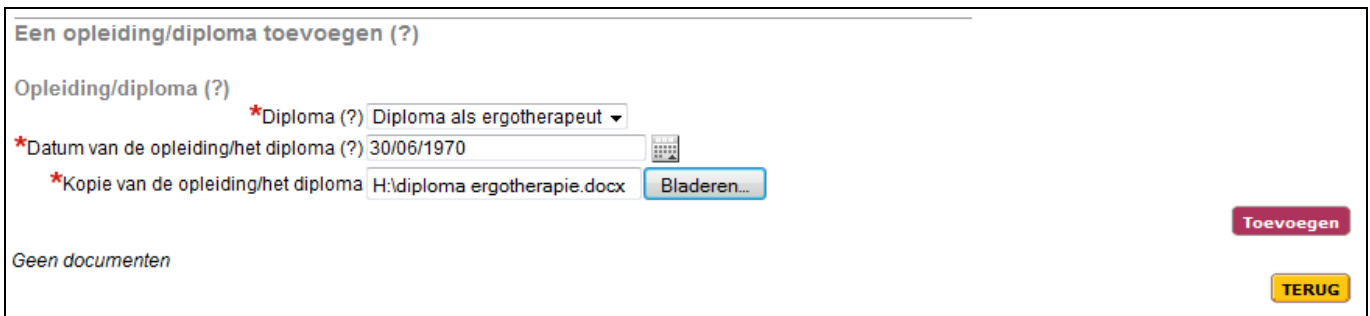

Alle gegevens met **\*** moeten ingevuld worden.

Bij invullen van de datum moet men het hulpmiddel kalender gebruiken. Best kan men eerst jaar, dan maand en laatst dag ingeven. Immers, na ingeven dag sluit kalender af.

Het ingescande document 'diploma' wordt opgehaald via 'bladeren'.

Als alles ingevuld is druk op 'toevoegen'.

Bij terugkeren naar invulpagina is item 'opleidingsdiploma' aangepast:

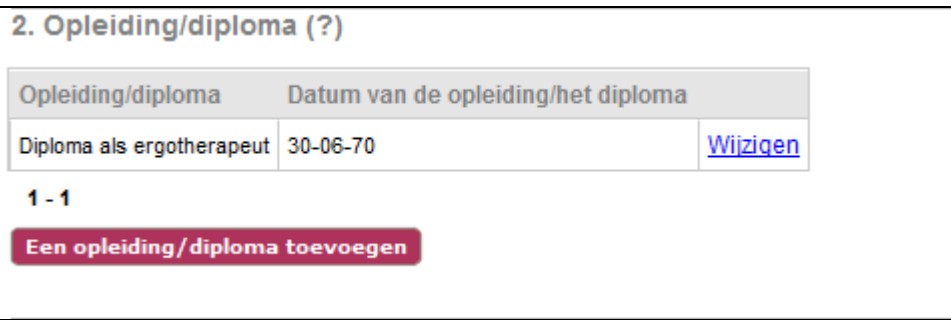

**Beroepservaring in de zorg:** dit item is vrijblijvend. Is niet onmiddellijk benodigd als in vorig item het diploma werd doorgegeven. Voor diegenen die het toch willen opgeven:

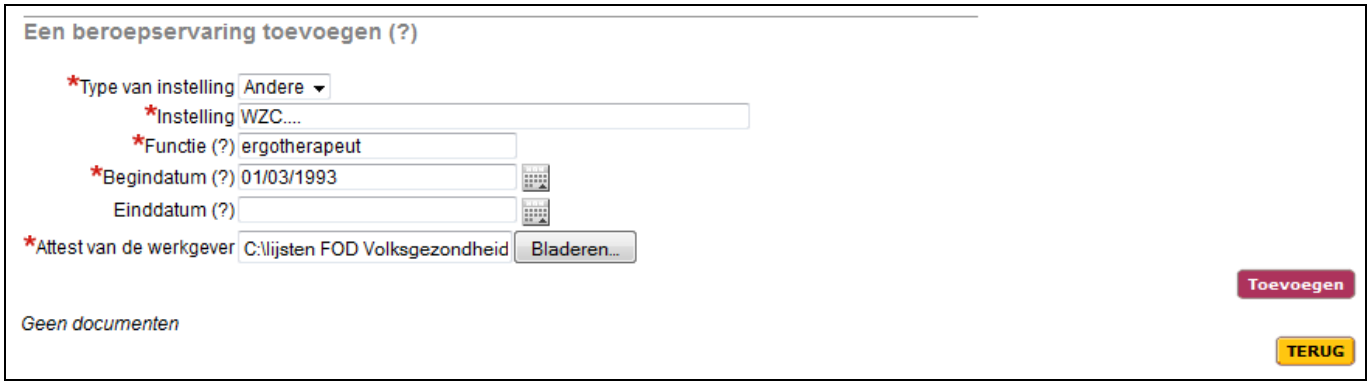

Alle gegevens met **\*** moeten ingevuld worden

Attest van de werkgever moet doorgestuurd worden op dezelfde manier als de andere documenten. Klik op toevoegen.

# **Bijgevoegde documenten:**

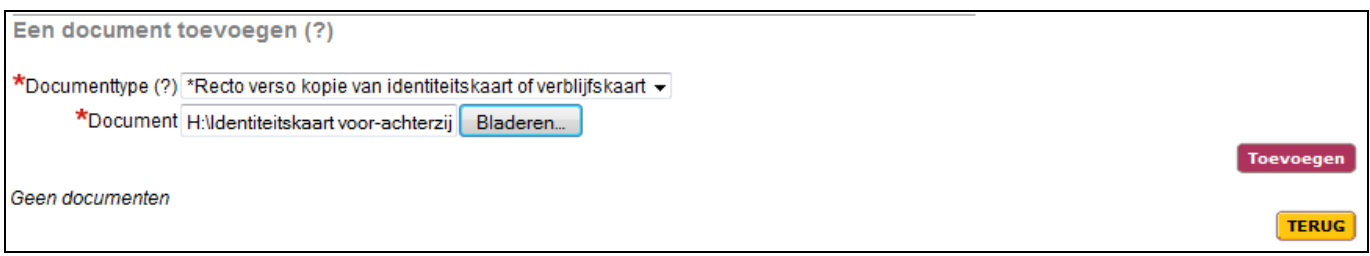

In dit item kan een upload van het ingescande document 'voor- en achterzijde van de identiteitskaart.

Alle gegevens met **\*** moeten ingevuld worden.

### Klik op 'toevoegen'

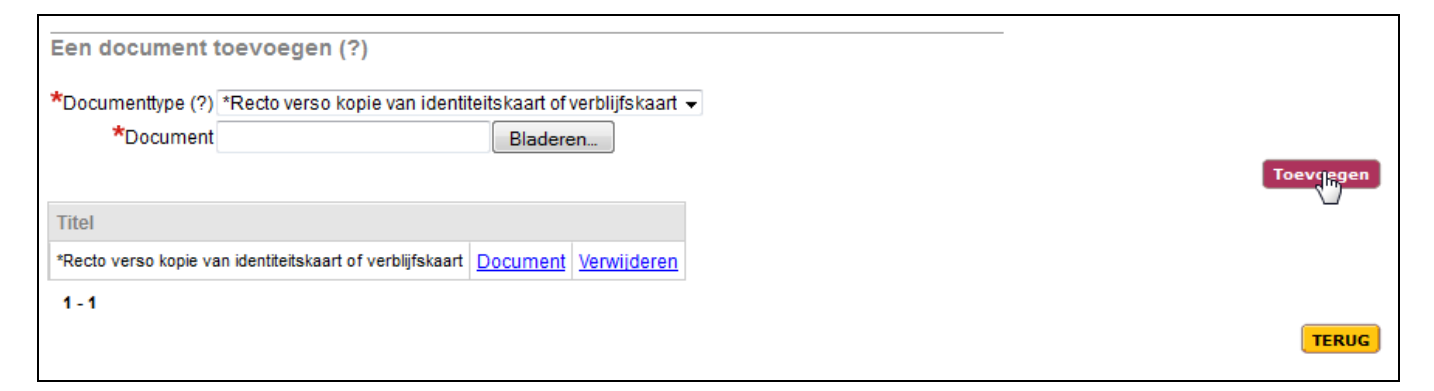

Er wordt aangeduid dat het document correct is ge-upload.

**Aanvullende gegevens:**

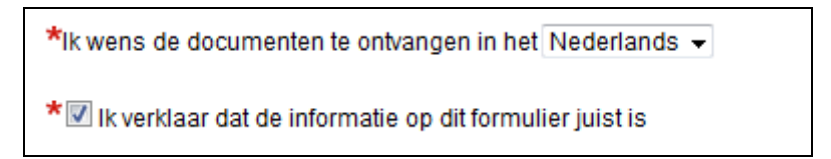

Hierin geef je de taal aan waarin je het erkenningsbesluit en visum vanuit de FOD Volksgezondheid wilt toegestuurd krijgen. En je geeft aan dat alle gegevens juist zijn.

## 5. **Doorsturen:**

Als alle gegevns ingevuld zijn klik je onderaan de invulpagina op 'versturen'

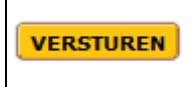

Het document wordt verstuurd naar de centrale databank.

Vanaf alle gegevens goed en volledig worden ontvangen bij de Federale Overheidsdienst voor Volksgezondheid, zal je hiervan op de hoogte gebracht worden. Ook indien er zaken onvolledig of niet duidelijk zijn, zullen zij contact met u opnemen.